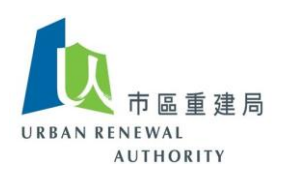

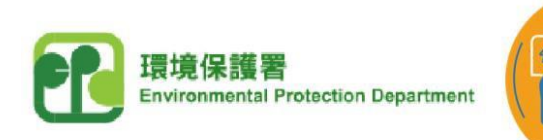

**R** W.CHARGY

# **EV-charging at Home Subsidy Scheme ("EHSS") Open E-Tendering Platform**

### **User Guide for Applicants of the EHSS (Part 1)**

#### **(A) Create a user account in the Open E-Tendering Platform**

1) Click the following link to visit the EV-charging at Home Subsidy Scheme ("EHSS") website, and then select "Applicant Login" under the Open E-Tendering Platform. **[https://www.EVhomecharging.gov.hk/en](https://www.evhomecharging.gov.hk/en)**

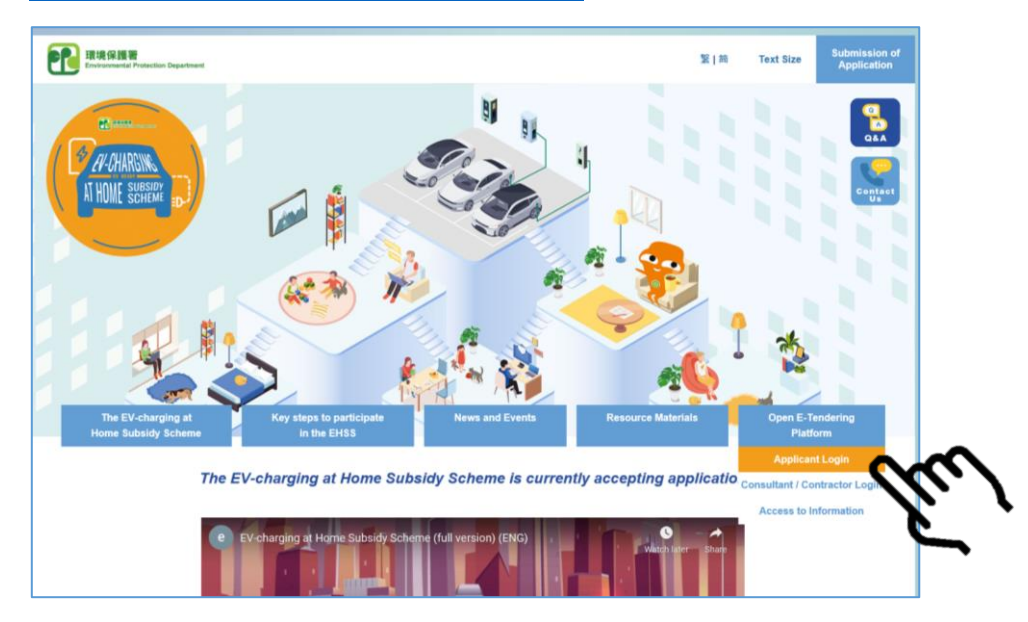

2) Click "Register" .

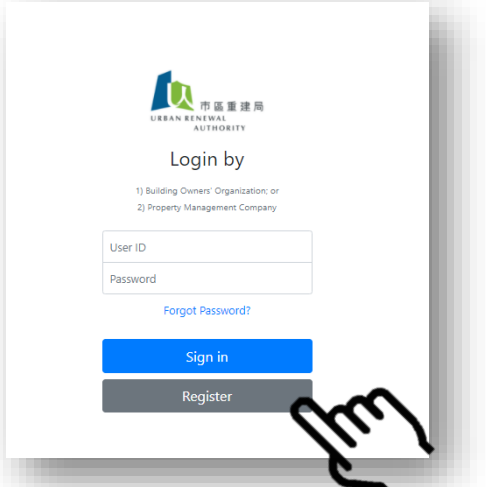

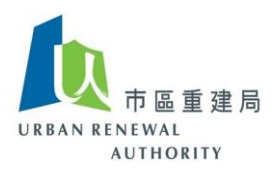

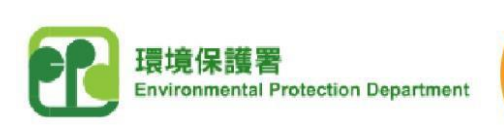

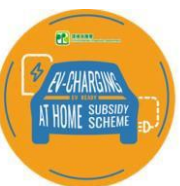

3) After reading the Disclaimer, click the checkbox to agree and accept the relevant Terms, and then click "Next" to continue.

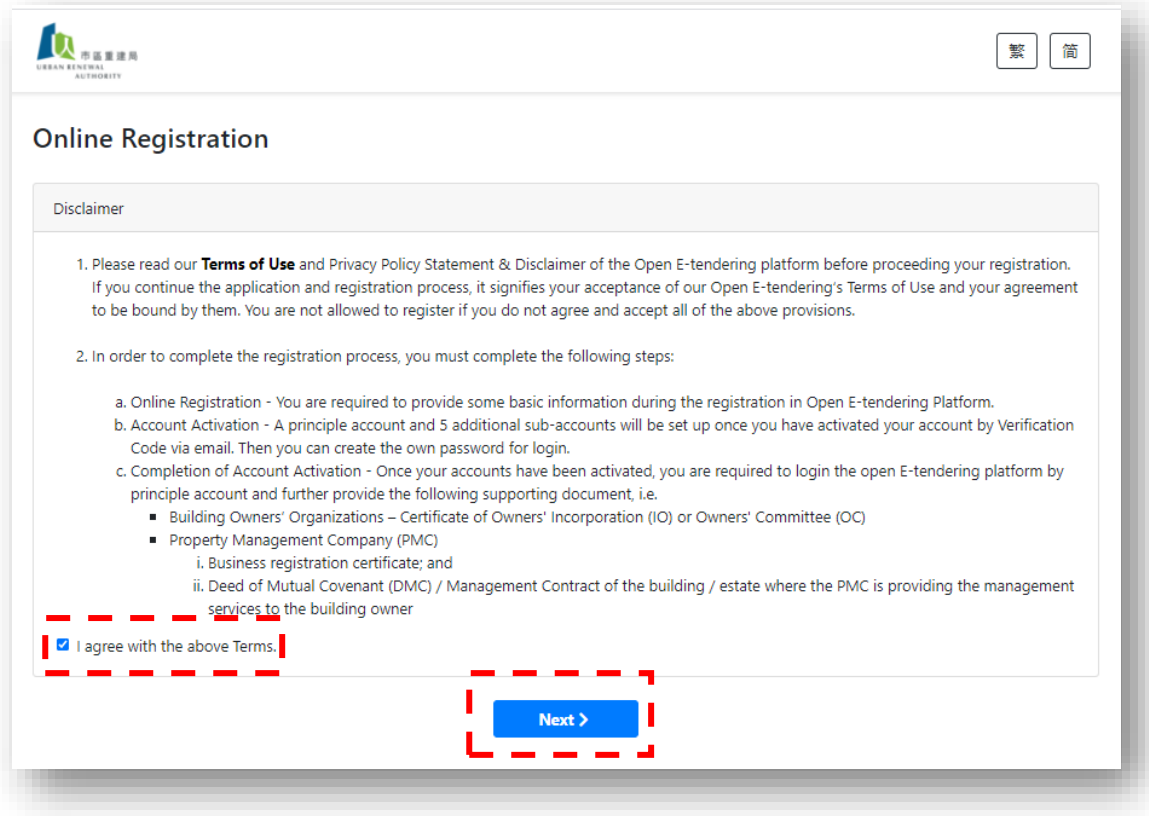

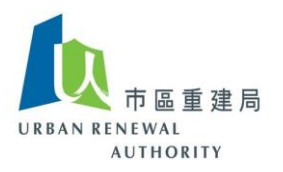

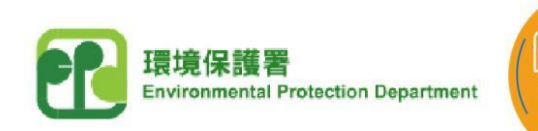

**Rum** V-CHARGY

4) According to paragraph 4.1 of the "EHSS - Application Notes", the applicant shall be an owners' corporation ("OC") or a DMC Manager. If the applicant is an OC, please click the left button; if the applicant is a DMC Manager, please click the right button.

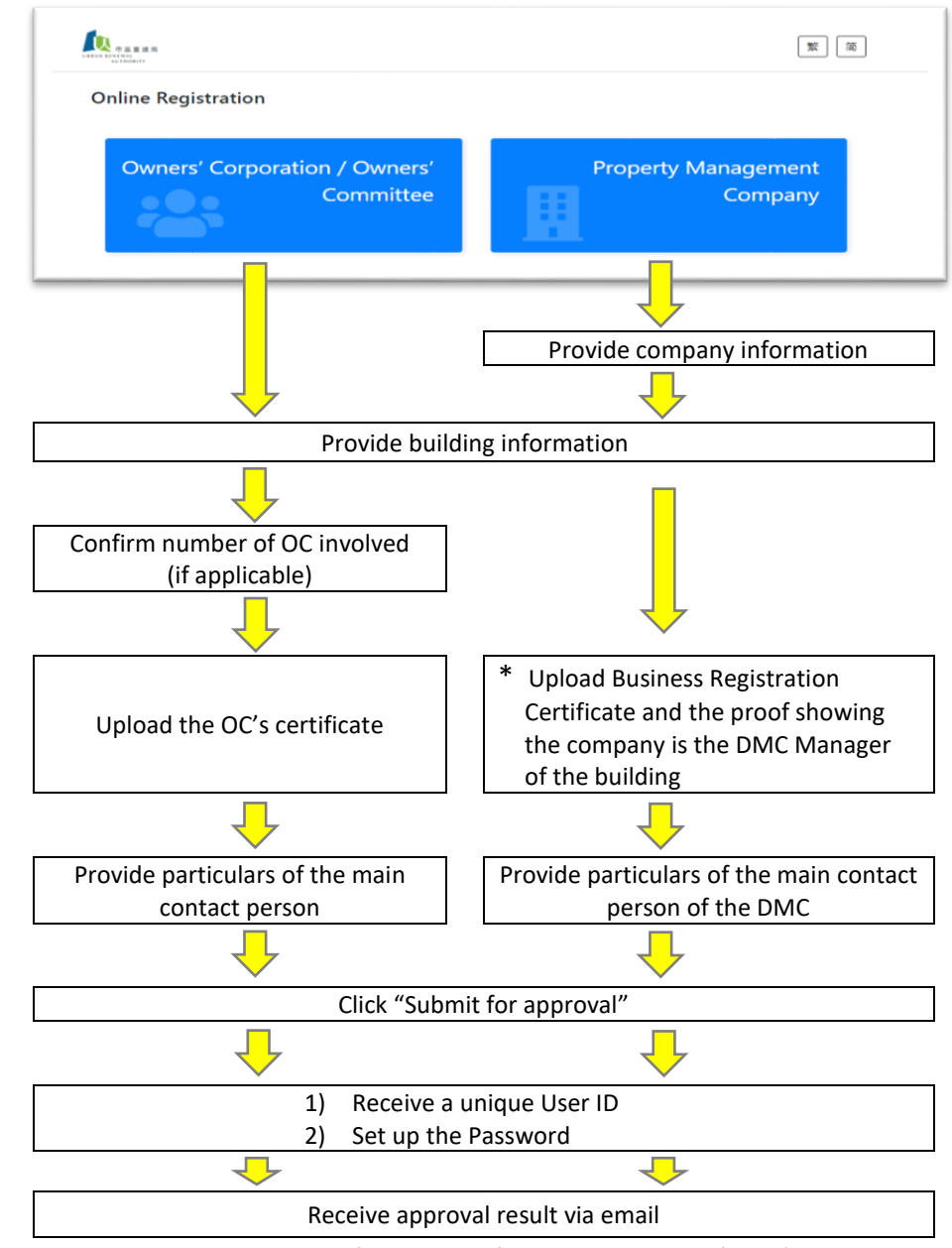

- ✽ *Please provide relevant parts of the Deed of Mutual Covenant (DMC) to prove that the property management company is the DMC Manager of the relevant buildings / development.*
- 5) After completing the above steps, you will receive an email confirming receipt of your application. In general, you will receive the reply notice within 7 working days from the registration date.
- *Remark: Please call the Open E-tendering Platform's customer service hotline at 8202 3288 or send an email to [opentender@e-tendering.com](mailto:opentender@e-tendering.com) if you have any difficulties in the process.*

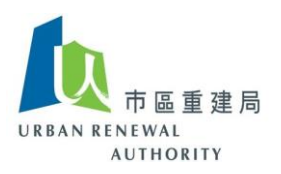

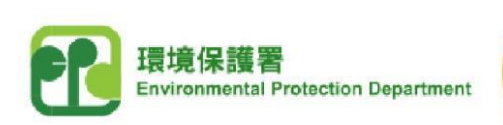

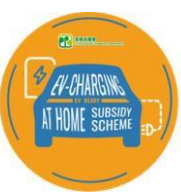

### **(B) Login the user account**

- 1) Click the following link to visit the EV-charging at Home Subsidy Scheme ("EHSS") website, and then select "Applicant Login" under the Open E-Tendering Platform. **[https://www.EVhomecharging.gov.hk/en](https://www.evhomecharging.gov.hk/en)**
- 2) Enter the User ID obtained during the registration process and the customised Password, and then click "Sign in".

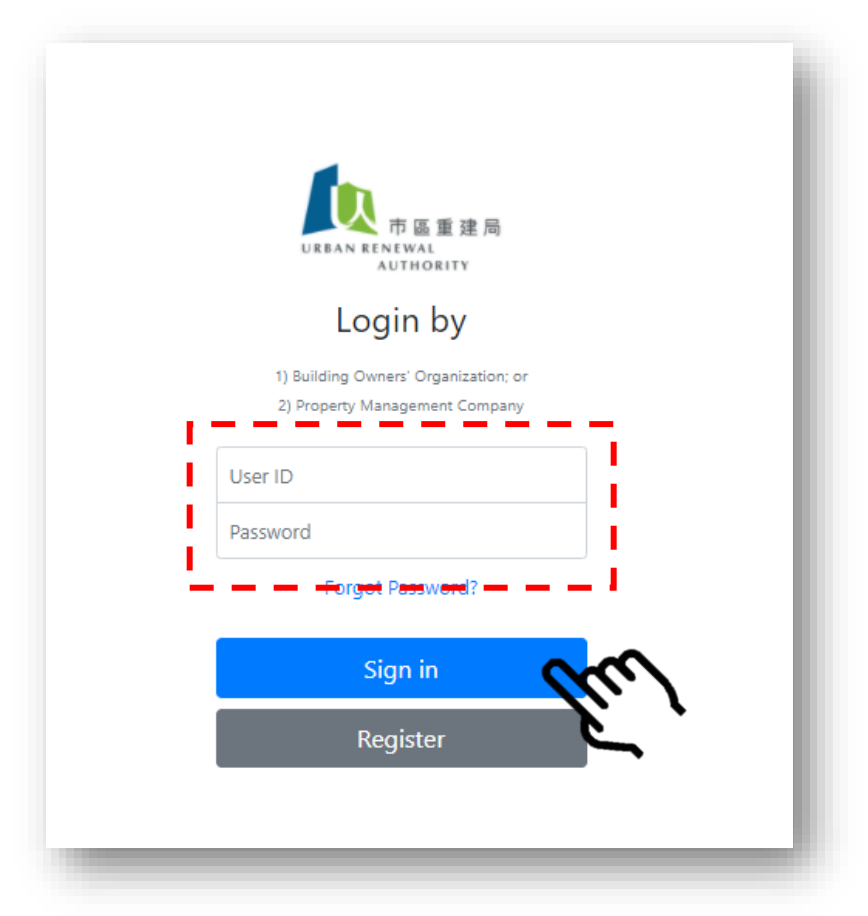

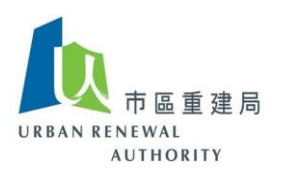

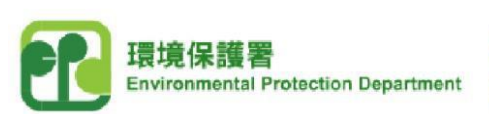

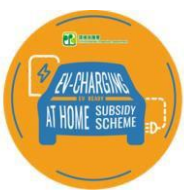

# **(C) Forgot password**

1) If you forgot your Password, click "Forgot Password?".

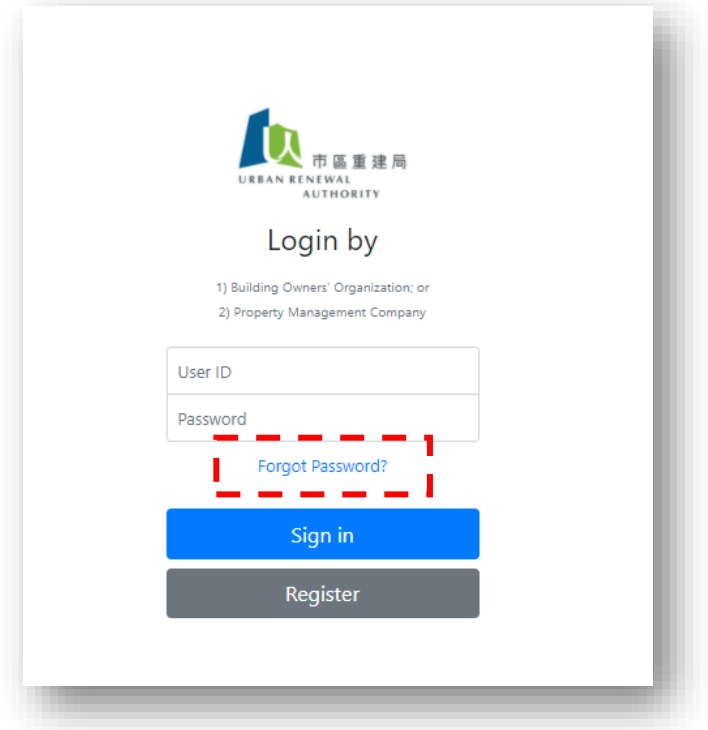

2) Enter the User ID obtained and the email address registered during the registration process, and then click "Next" to complete the Password resetting process.

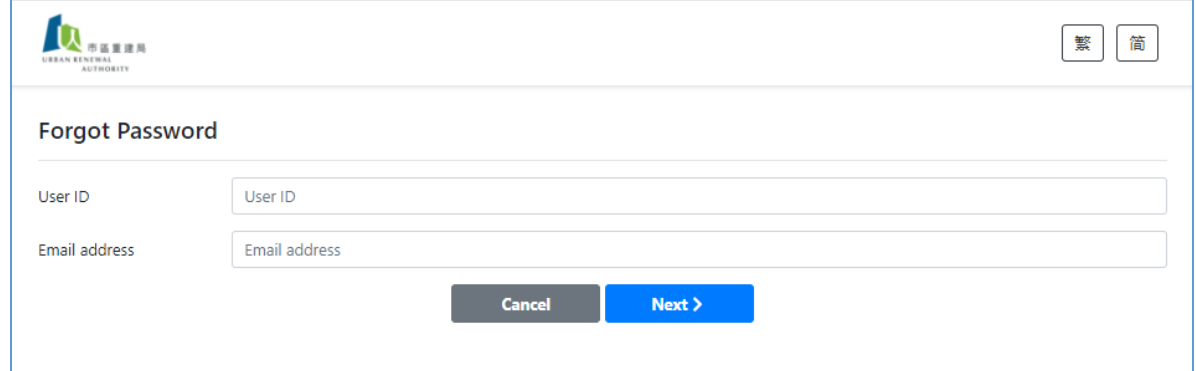

3) If you forgot your "User ID", please contact the EHSS Open E-tendering Platform's customer service hotline at 8202 3288 or send an email to [opentender@e-tendering.com](file:///C:/Users/SEPM/AppData/Local/Temp/notesC7A056/opentender@e-tendering.com), the relevant user account will be reset after verifying your identity.

*Remark: Please call the Open E-tendering Platform's customer service hotline at 8202 3288 or send an email to [opentender@e-tendering.com](mailto:opentender@e-tendering.com) if you have any difficulties in the process.*

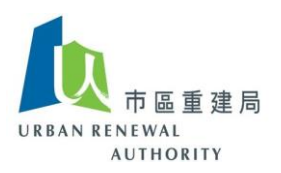

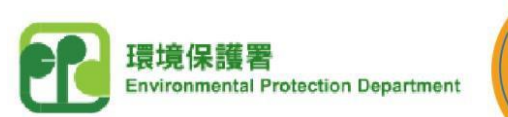

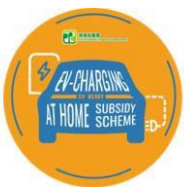

# **(D) Change password**

1) Click "Change Password" after login the Open E-tendering Platform.

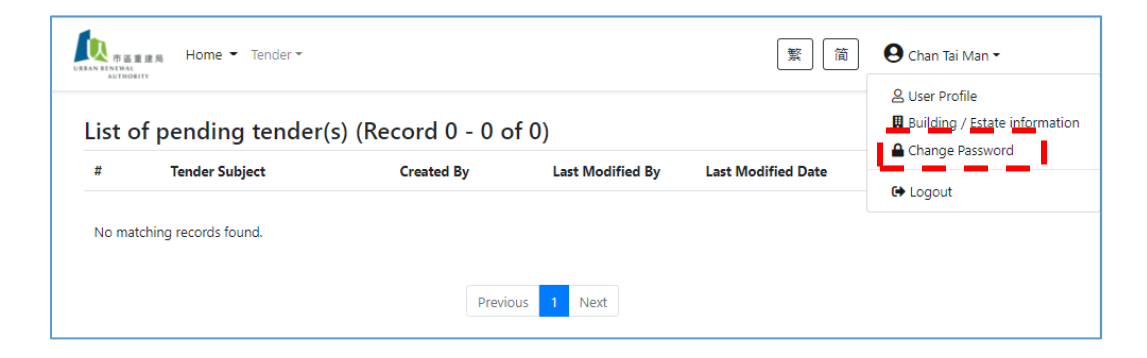

2) Enter the new Password, and then click "Next" to complete the Password changing process.

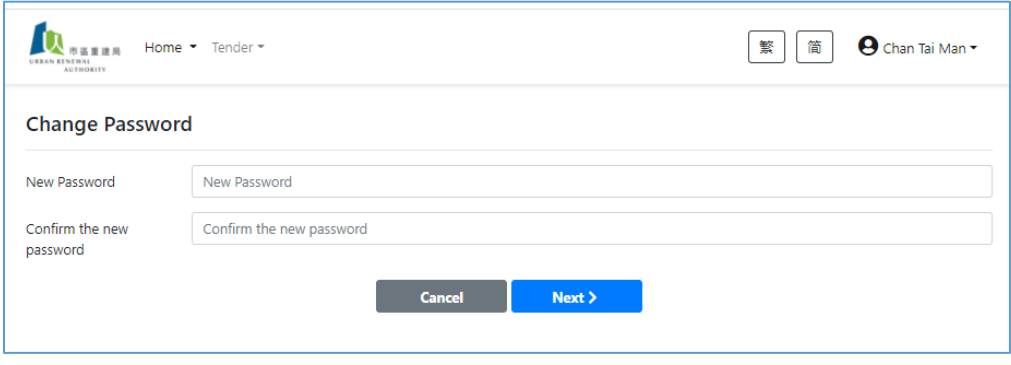

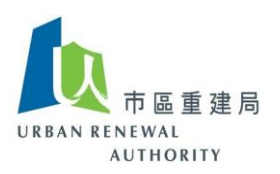

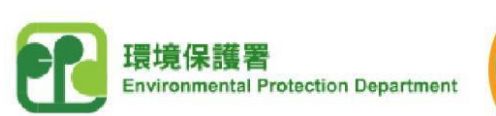

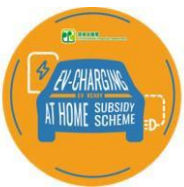

# **(E) View account information**

1) Click "Building / Estate information" after login the Open E-tendering Platform.

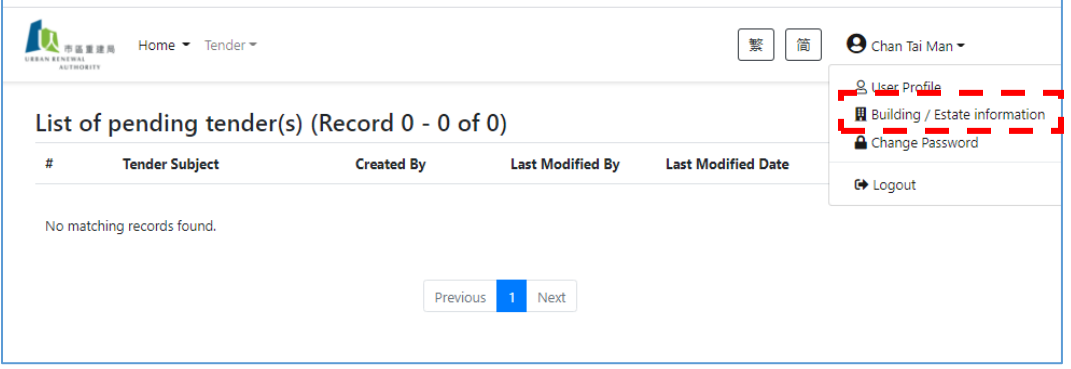

2) Change of information is not allowed. If you need to update the building profile, you should contact the EHSS Open E-tendering Platform's customer service hotline at 8202 3288 or send an email to [opentender@e-tendering.com](file:///C:/Users/SEPM/AppData/Local/Temp/notesC7A056/opentender@e-tendering.com).

 $\sim$  END  $\sim$ 

*Remark: Please call the Open E-tendering Platform's customer service hotline at 8202 3288 or send an email to [opentender@e-tendering.com](mailto:opentender@e-tendering.com) if you have any difficulties in the process.*